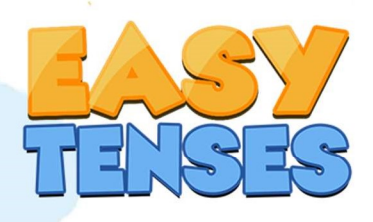

# **MANUAL BOOK APLIKASI ANDROID EASY TENSES**

Oleh:

Dr.-Ing. Dhidik Prastiyanto, S.T., M.T. Ahmad Fashiha Hastawan, S.T., M.Eng. Alfa Faridh Suni, S.T., M.T. Izzati Gemi Seinsiani, M. Hum. **Hanrian Rossa** Prawidana Kurniawan

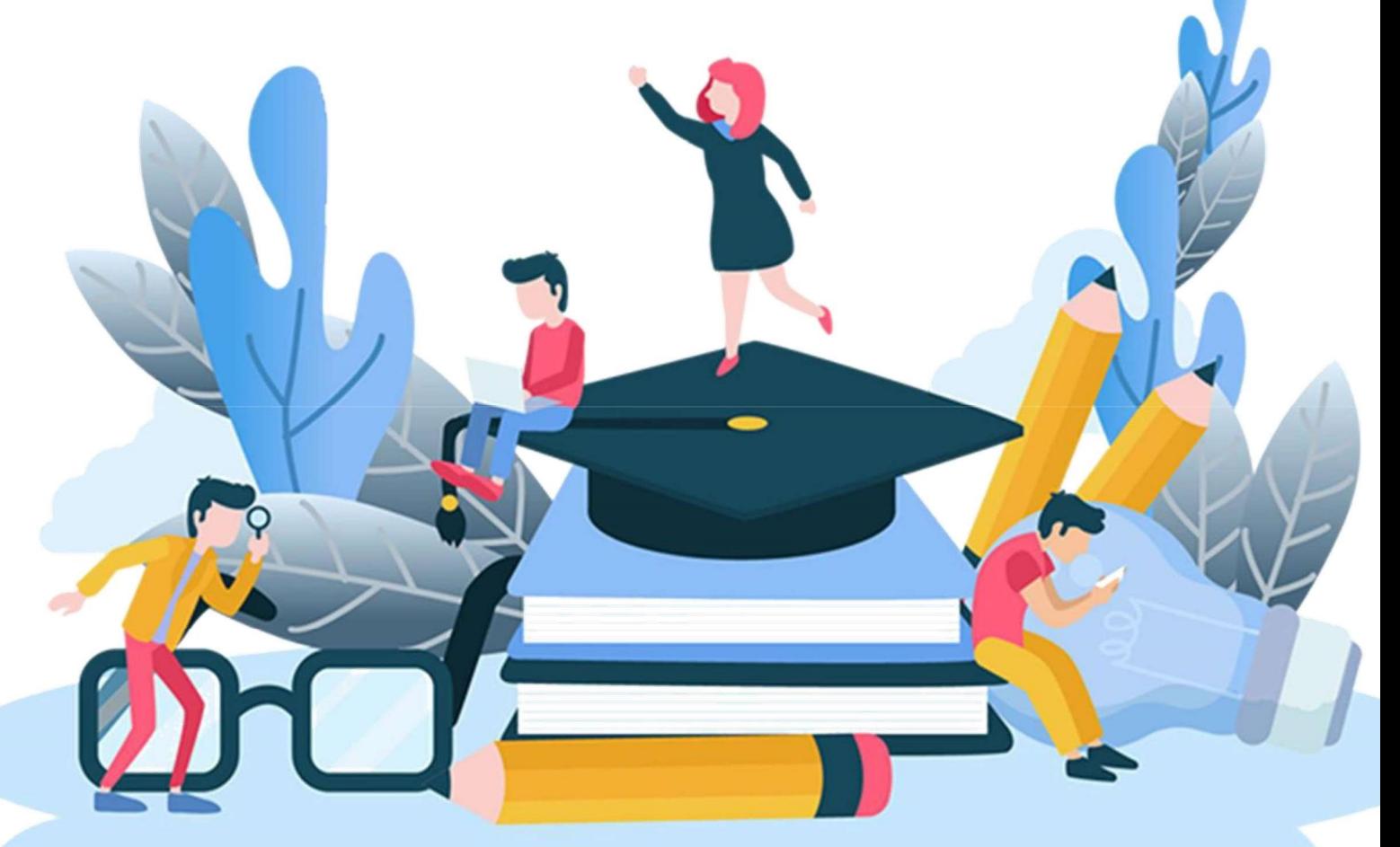

## 1. Judul atau Topik Media Pembelajaran.

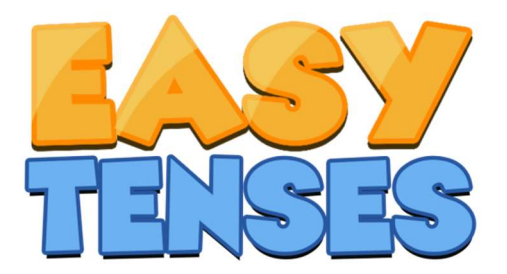

Nama aplikasi kami adalah Easy Tenses. Easy Tenses merupakan aplikasi pembelajaran bahasa inggris terutama tenses untuk anak Sekolah Menengah Atas dan Sederajat.

#### 2. Alasan pemilihan topik media pembelajaran.

Pada zaman sekarang ini bahasa inggris menjadi hal penting yang harus dipelajari oleh hampir semua orang di dunia tidak terkecuali Indonesia. Bahasa inggris sebagai bahasa internasional menjadikan bahasa ini penting untuk dipejari.

#### 3. Sasaran penggunan media pembelajaran.

Aplikasi Easy Tenses ini ditujukan bagi siswa jenjang SMA, yang telah disusun dengan seringkas dan semudah mungkin untuk dipahami, di mana siswa dapat mempelajari materi Tenses beserta contoh yang telah disediakan bersama materi, kemudian siswa dapat mengerjakan soal-soal untuk menguji apa yang telah dipelajari. Media interaktif ini dibuat guna membantu siswa dalam mempelajari materi Bahasa Inggris khususnya Tenses.

#### 4. Daftar alat dan bahan yang dibutuhkan dalam membuat media.

- a. Unity
- b. Adobe Photoshop
- c. Adobe Ilustrator
- d. Format Factory
- e. Laptop

# 5. Kompetensi Dasar yang hendak dicapai dari media pembelajaran yang dibuat

Menganalisis fungsi sosial, struktur teks, dan unsur kebahasaan untuk menyatakan dan menanyakan tentang tindakan/kegiatan/kejadian yang akan, sedang, dan telah dilakukan/terjadi di waktu yang akan datang, sesuai dengan konteks penggunaannya.

Menyusun teks lisan dan tulis untuk menyatakan dan menanyakan tentang tindakan/kegiatan/kejadian yang akan, sedang, dan telah dilakukan/terjadi di waktu yang akan datang, dengan memperhatikan fungsi sosial, struktur teks, dan unsur kebahasaan, yang benar dan sesuai konteks.

# 6. Penginstalan Aplikasi

Buka *file manager* pada *smartphone* Cari *folder apk* 

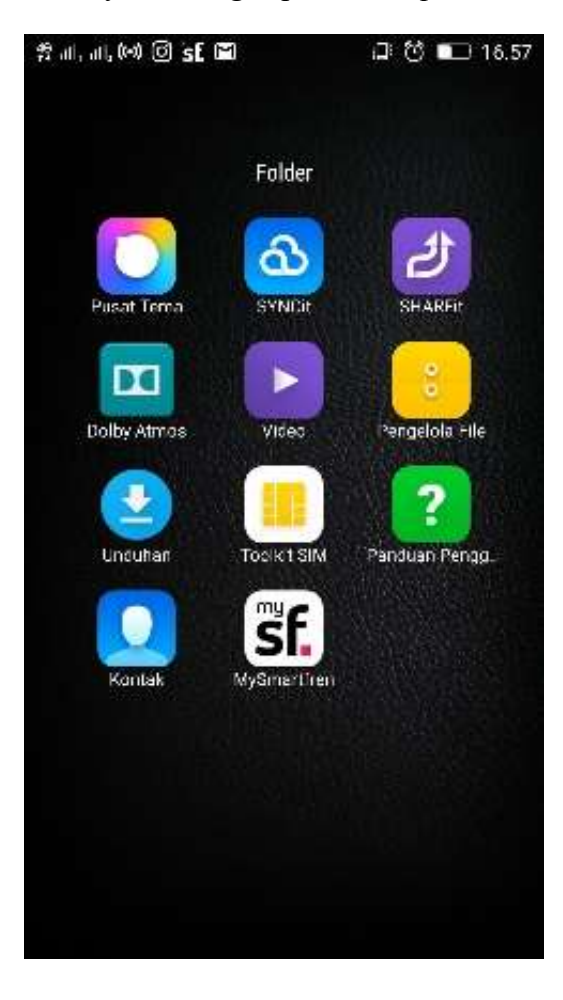

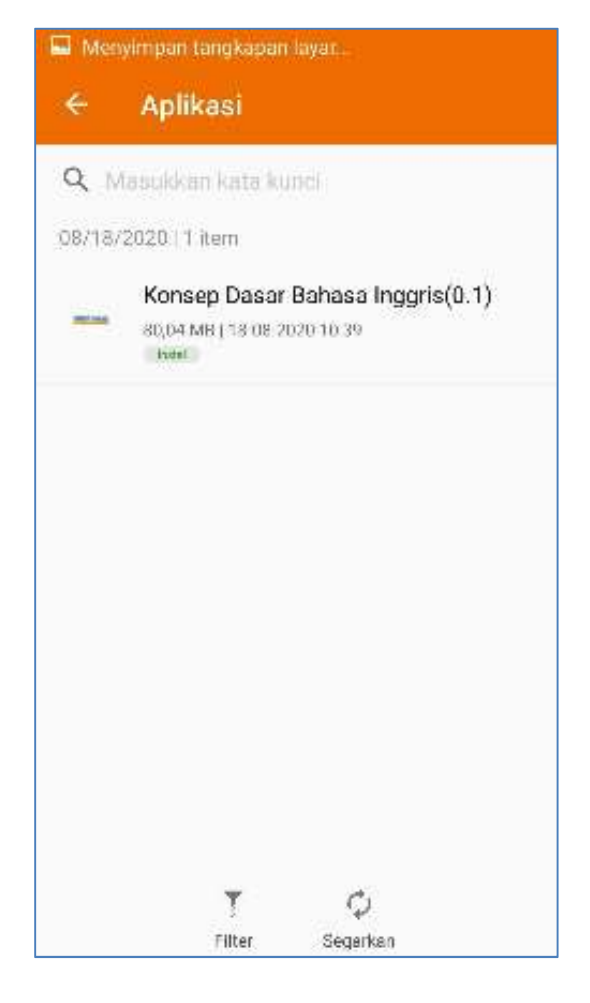

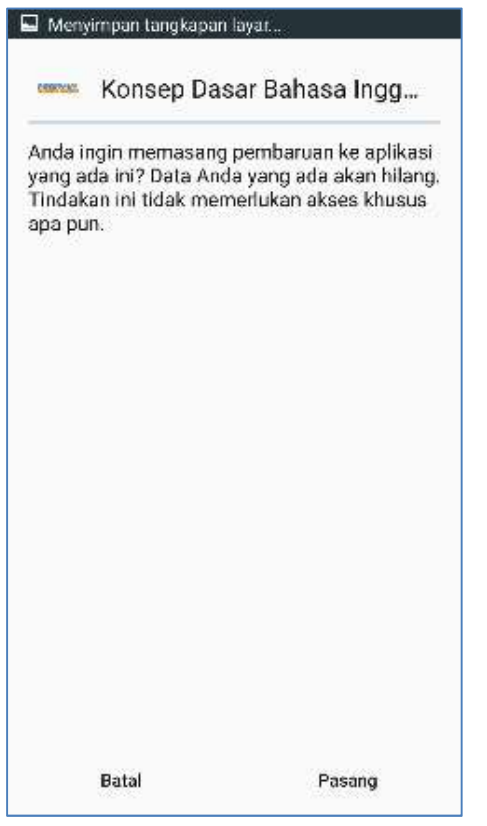

### Klik apk dan klik pasang menumbuk apat dan klik pasang mengunakan Tunggu loading penginstalan

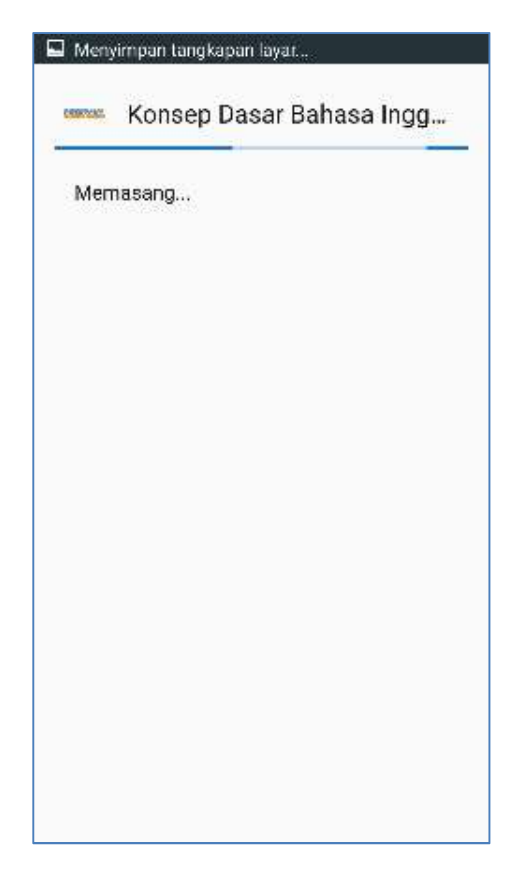

#### Install selesai, klik buka untuk membuka aplikasi

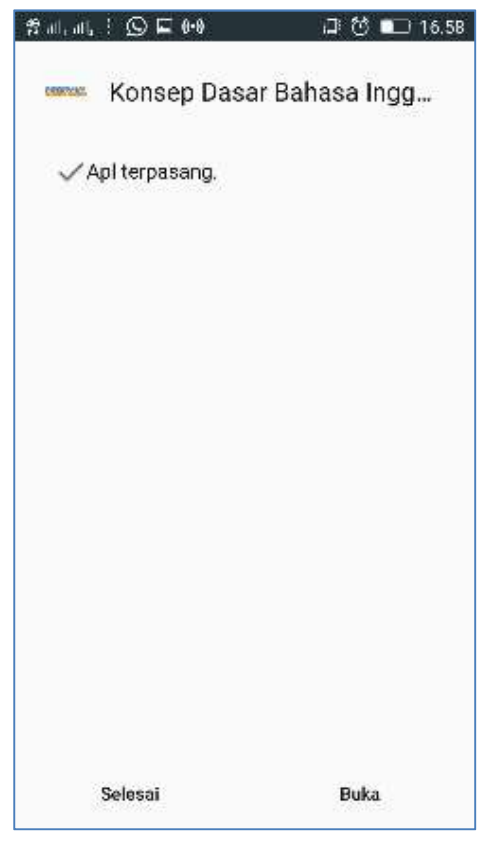

# 7. Diagram Pohon Aplikasi

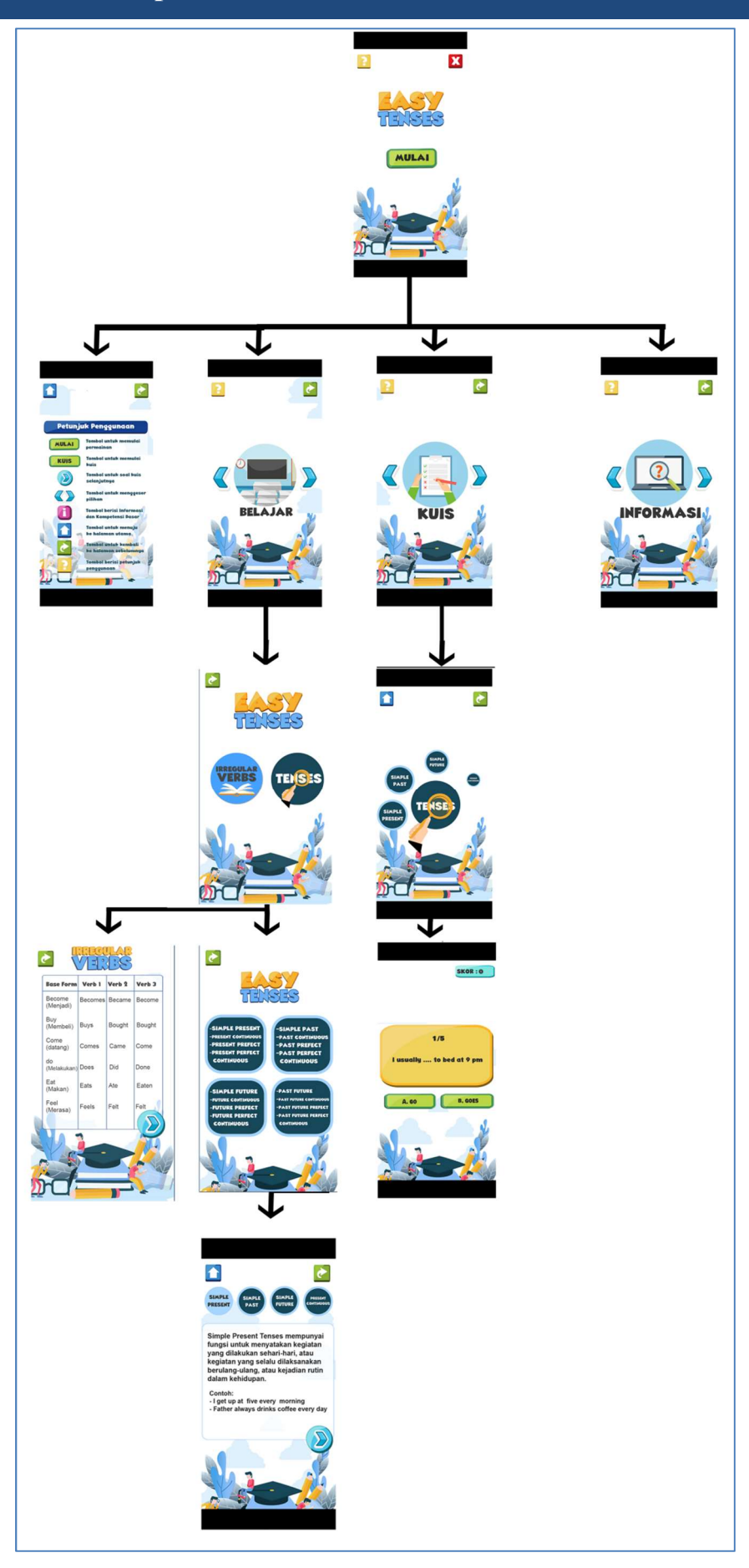

# 7. Penggunaan Aplikasi

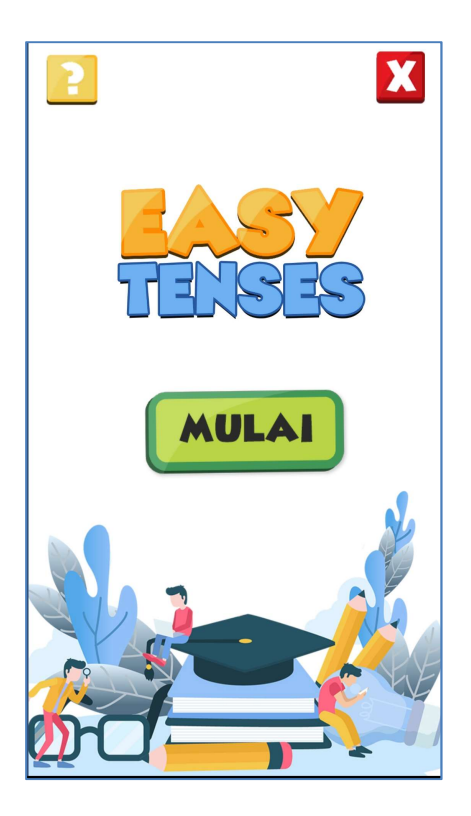

Berikut ini adalah tampilan awal aplikasi Klik tombol tanda tanya untuk masuk ke petunjuk penggunaan

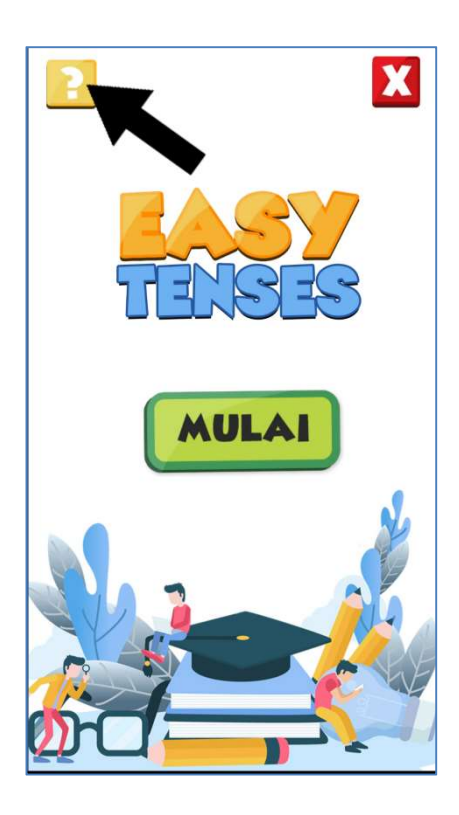

Setelah masuk, tekan tombol berikut untuk kembali

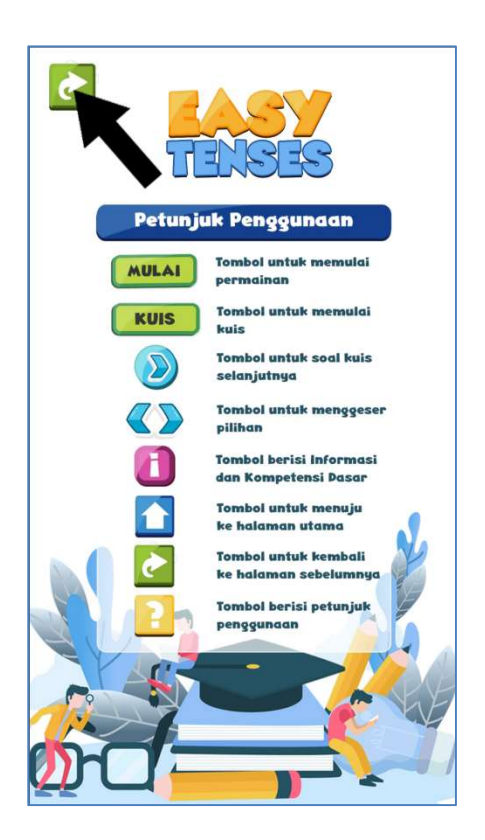

Tekan tombol mulai untuk masuk ke<br>beranda

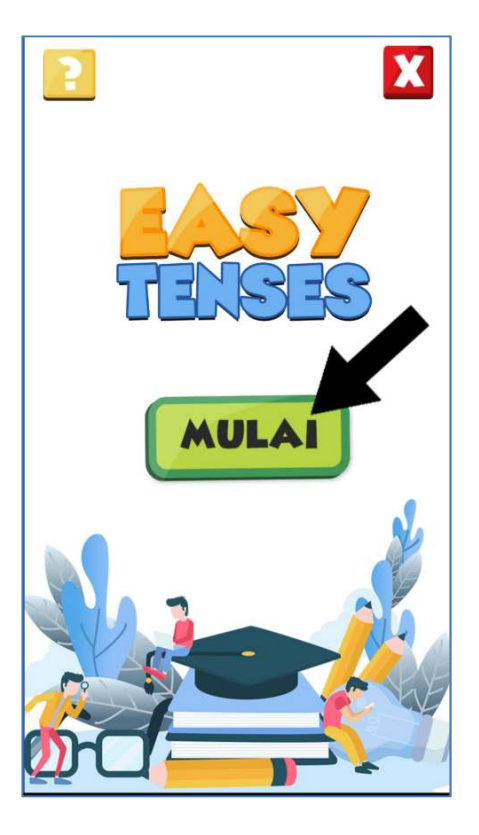

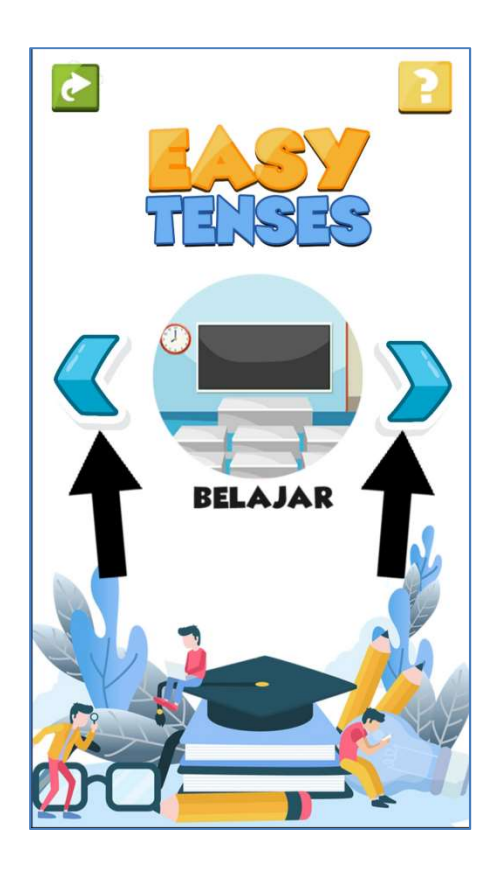

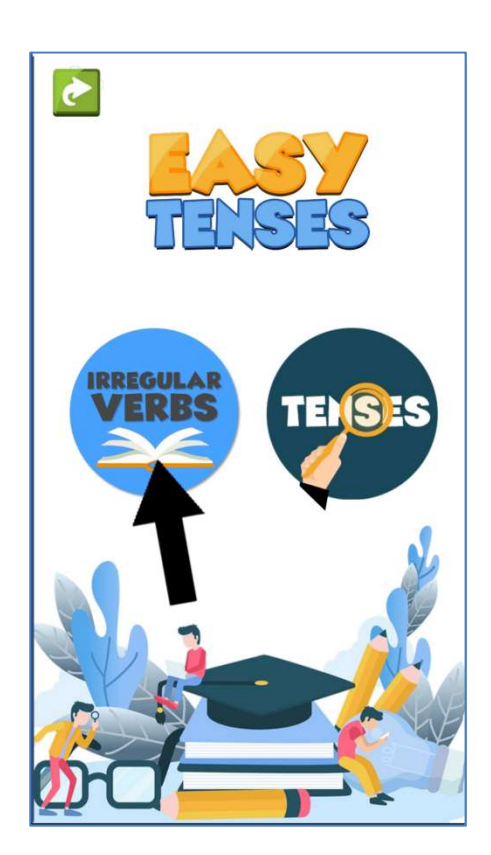

Terdapat dua tombol kanan dan kiri Tekan tobol belajar untuk masuk ke menu belajar untuk menggeser menu

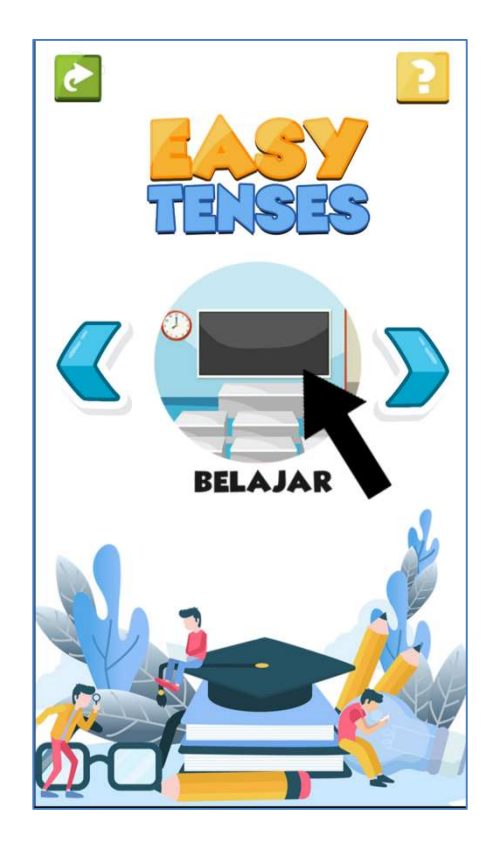

Tekan tombol *Iregular Verbs* Pada menu *iregular verbs* terdapat penjelasan dan contoh irregular verbs, tekan tombol kanan biru untuk masuk ke halaman berikutnya

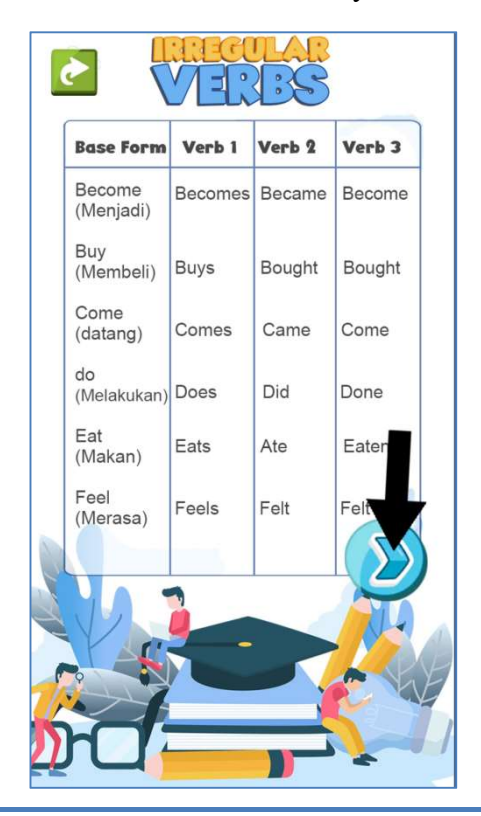

Setelah kembali ke menu Belajar, pilih menu Tenses Pada menu Tenses pilih salah satu

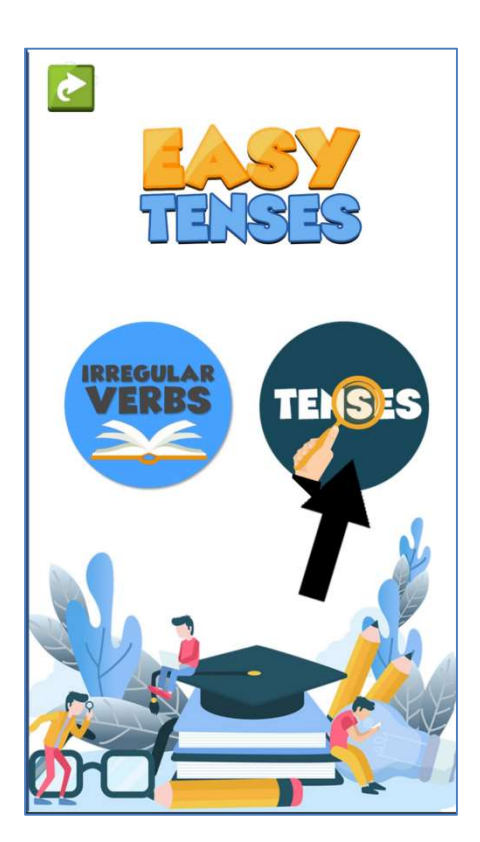

Berikut adalah halaman pembelajaran tenses Tekan tombol kanan untuk lanjut ke halaman Tekan salah satu tombol tenses untuk Selanjutnya

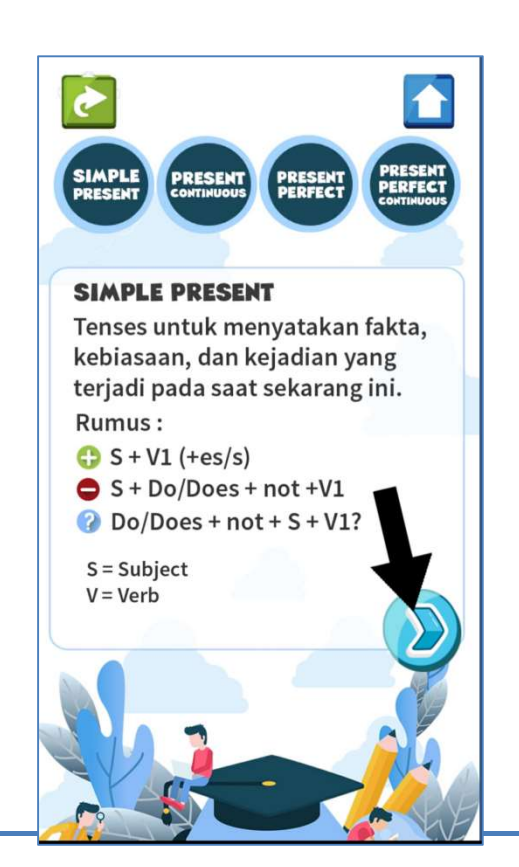

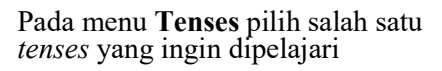

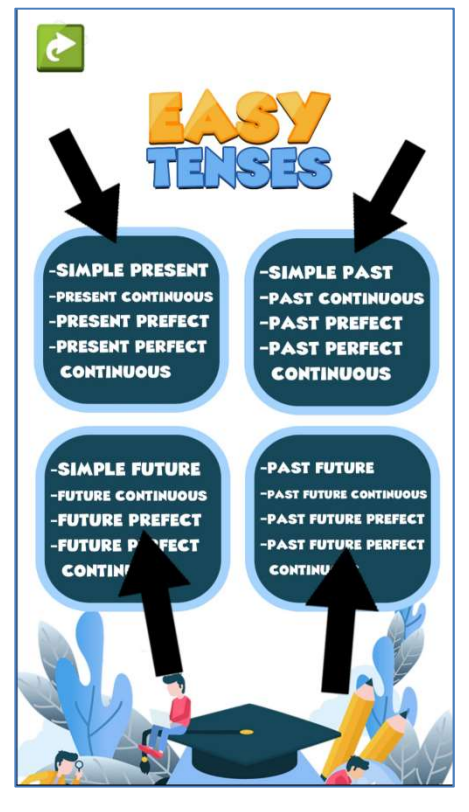

ganti materi

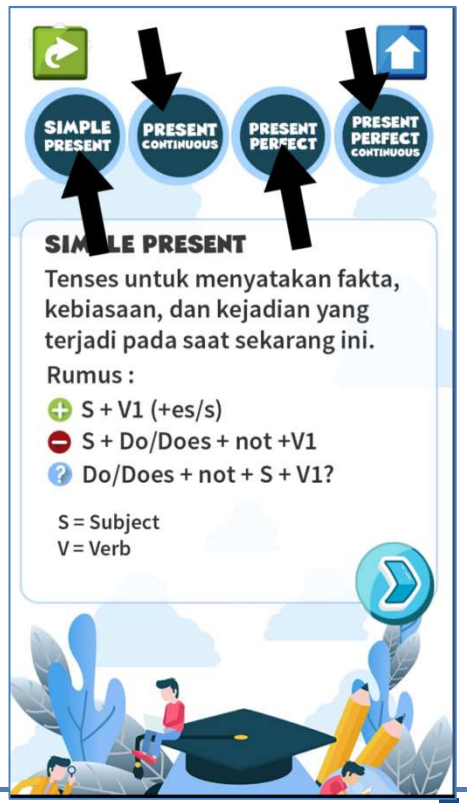

Buku Panduan Aplikasi Easy Tenses | 7

Tekan tombol Home untuk kembali ke beranda Pilih menu KUIS pada beranda

![](_page_8_Picture_1.jpeg)

 $\bullet$ **KUIS** 

Dari empat pilihan pengguna dapat memilih tenses Tekan tombol kanan atau kiri untuk lanjut atau Dengan menekan salah satunya kembali ke halaman lainnya.

![](_page_8_Picture_4.jpeg)

![](_page_8_Picture_6.jpeg)

Pilih salah satu dari empat jawaban. Jangan sampai Setelah selesai menjawab 10 soal kehabisan waktu **Klik reload untuk mengulangi mengerjakan** 

![](_page_9_Picture_2.jpeg)

Apabila ingin kembali ke beranda pilih HOME Pilih tombol informasi di beranda untuk

![](_page_9_Picture_4.jpeg)

![](_page_9_Picture_5.jpeg)

masuk ke menu informasi

![](_page_9_Picture_7.jpeg)

Buku Panduan Aplikasi Easy Tenses | 9

Untuk keluar aplikasi pilih tombol EXIT<br>Di pojok kanan atas

![](_page_10_Picture_1.jpeg)

Pilih ya untuk keluar, pilih tidak untuk kembali.

![](_page_10_Picture_3.jpeg)

## 8. Menu yang terdapat pada media pembelajaran.

![](_page_11_Picture_1.jpeg)

Halaman depan, adalah halaman yang menunjukkan judul aplikasi. Di halaman ini terdapat tiga tombol yaitu tombol ke menu petunjuk penggunaan dan tombol keluar.

![](_page_11_Picture_3.jpeg)

Halaman petunjuk penggunaan adalah halaman yang berisi penjelasan tombol-tombol yang digunakan di dalam aplikasi.

![](_page_12_Picture_0.jpeg)

Halaman berikut adalah halaman beranda atau Home. Halaman berikut berisi tiga menu utama yaitu menu belajar, menu kuis, dan menu informasi. Pada halaman ini juga terdapat tombol tombol petunjuk, kembali, panah kanan dan kiri.

![](_page_12_Picture_2.jpeg)

Halaman berikut adalah halaman belajar. Halaman ini akan muncul apabila pengguna memilih menu belajar pada halaman beranda. Pada halaman ini pengguna akan disediakan dua menu yaitu tenses dan irregular verb. Masing-masing menu bisa diklik untuk halaman selanjutnya.

![](_page_13_Picture_0.jpeg)

Berikut adalah halaman pembelajaran tenses yang akan muncul setelah pengguna memilih menu tenses pada menu belajar. Pada halaman ini pengguna diminta untuk memilih salah satu dari empat pilihan menu yang ada. Pilihan menu terdiri dari menu present tenses, past tenses, future tenses, dan past future tenses.

![](_page_13_Picture_2.jpeg)

Berikut adalah halaman pembelajaran tenses pilihan pengguna. Di sini masing-masing tenses terbagi menjadi halaman-halaman yang berbeda. Pengguna dapat memilih pembelajaran tenses dengan memilih salah satu dari empat tombol tenses di atas. Pada halaman ini terdapat penjelasan tenses, rumus, contoh penggunaan rumus dan contoh kalimat. Fitur dalam pembelajaran ditambahkan dengan audio narasi yang membacakan materi yang mana diharapkan pengguna dapat menerima materi dengan lebih optimal.

![](_page_14_Picture_51.jpeg)

Berikut ini adalah halaman irregular verbs yang akan muncul apabila penguna memilih menu irregular verbs pada menu belajar. Pada halaman ini akan dijelaskan pengertian dari irregular verbs dan masingmasing contohnya.

![](_page_14_Picture_2.jpeg)

Berikut ini adalah halaman kuis. Halaman ini adalah halaman yang muncul ketika pengguna menekan tombol kuis di beranda atau menekan tombol kuis di halaman kedua penjelasan tenses. Di sini disediakan 16 tenses yang akan dipilih pengguna untuk menguji tingkat pahaman pengguna dalam memahami materi.

![](_page_15_Picture_0.jpeg)

Berikut ini adalah kuis yang dapat dikerjakan oleh pengguna. Pengguna akan diminta untuk memilih salah satu dari empat jawaban yang disediakan dengan menekannya. Dalam mengerjakan kuis pengguna diberikan timer 10 detik untuk meningkatkan kecepatan berpikir pengguna. Apabila pengguna telah menjawab maka akan langsung muncul pop up correct atau wrong, tergantung jawaban yang dipilih benar atau salah.

![](_page_15_Picture_2.jpeg)

Berikut ini adalah halaman skor. Halaman ini akan muncul apabila pengguna telah selesai menjawab 10 soal kuis. Setelah selesai pengguna dapat mencoba mengerjakan ulang kuis secara acak atau kembali ke beranda.

![](_page_16_Picture_0.jpeg)

Berikut ini adalah halaman informasi. Halaman ini adalah halaman yang muncul ketika pengguna menekan tombol informasi di beranda. Di sini disediakan informasi mengenai pengembang aplikasi.

## Source Code

#### 1. Source Code Geser Menu

```
public class Bank gambar : MonoBehaviour {
   int urutan = 0;void Start () {
       setActive ();
   \mathcal{F}public void control(int i){
       urutan \pm i;
       if (urutan > transform.childCount-1) {<br>urutan = 0;
       \} else if(urutan<0){
           urutan = transform.cchildCount - 1;setActive ();
   \mathcal{E}public void setActive(){
       for (int i = 0; i < transform.childCount; i++) {
           transform.GetChild (i).gameObject.SetActive (false);
       transform.GetChild (urutan).gameObject.SetActive (true);
   \mathcal{F}void Update () {
   \mathcal{F}public class control: MonoBehaviour {
    float x,y;public GameObject bankgambar;
    public int kontrol;
    // Use this for initialization
    void Start () {
        x = transform. localScale.x;
         y = transform.localScale.y;
    \mathcal{F}void onMouseDown(){
         GetComponent<AudioSource> ().Play ();
         transform.localScale = new Vector2 (x*1.2f, y/1.2f);
    \mathcal{Y}void OnMouseUp(){
         transform.localScale = new Vector2 (x,y);bankgambar.GetComponent<Bank_gambar> ().control (kontrol);
    \mathcal{E}
```
#### 2. Source Code Kuis

![](_page_18_Figure_1.jpeg)

#### 3. Source Code Scene Management

![](_page_19_Figure_1.jpeg)

#### 4. Source Code Keluar Aplikasi

```
public class TombolExit : MonoBehaviour {
   public GameObject pop_up, quiz, materi, petunjuk, informasi;
   void Start () {
   \mathcal{F}void OnMouseDown(){
       pop_up.SetActive (false);
       quiz.SetActive (true);
       materi.SetActive (true);
       petunjuk.SetActive (true);
       informasi.SetActive (true);
   \mathcal{E}void Update () {
using System.Collections;
using System.Collections.Generic;
using UnityEngine;
public class exit: MonoBehaviour {
```

```
public void doquit(){
    Debug. Log ("has quit game");
    Application.Quit();
}
```
}